# **Energy Services Platform: Manual for Tenant Office Manager**

Welcome to the Energy Services Platform.

This manual will cover the functionalities of the Tenant Office Manager.

## **Table of Content:**

Section 1 Getting Started (page 2)

Section 2 Requesting for HVAC/Lighting Service (page 4)

Section 3 Canceling HVAC/Lighting Service (page 12)

Section 4 Setting Up Tenant User (page 14)

#### To Access the Platform:

## **OPTION 1: Direct Link**

Go to www.platform.geneaenergy.com. You will be directed to the login page.

## **OPTION 2: From your Android or iPhone**

Go to your browser and type www.platform.geneaenergy.com.

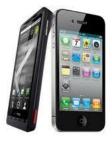

**OPTION 3: Use the IVR** 

Dial 1-800-316-2419, and then enter your Area ID and User ID (information is in the welcome email)

For further questions or assistance, please feel free to contact Genea Energy at 714-694-0536.

# **Section 1: Getting Started**

As a new user to the platform, you will receive a welcome email.

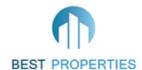

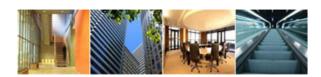

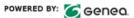

Johnny Smith,

You have been granted access to the 23691 Via Del Rio Genea Energy Services Platform. This fully automated system will facilitate all of your afterhours HVAC and lighting services.

Using this system, you can:

- · Request automated afterhours HVAC and lighting service.
- Cancel afterhour HVAC and lighting service.
- View lease information.
- · View and print usage reports.
- Edit system users.

In order to use this system, please click the link below and you will be directed to a configuration page that will allow you to setup your individualized user name and password.

# Activate Your Account

If you have any questions, please contact the Best Properties Management Office at (555) 555-5555.

Click on "Activate Your Account" to continue. You will be directed to the User Activation page. Fill out your information and click on "Complete Your User Account Activation".

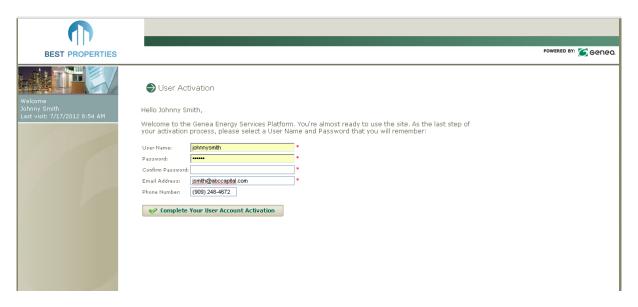

You will receive a confirmation email with the following information:

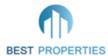

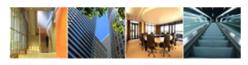

POWERED BY: 🌠 GENEQ.

Johnny Smith,

Thank you for taking the time to register as an Office Manager. Your account is fully configured and ready to be used. For future reference, please find below your user name and password along with instructions for logging in.

User Name: jsmith Password:

#### Instructions for Access:

#### Internet:

- 1. Visit http://Platform.GeneaEnergy.com
- 2. Enter your user name and password.
- 3. Click HVAC & Light Service on the left menu.
- 4. Follow the instructions to obtain afterhours service.

#### Smart Phone: (Apple & Android Operating Systems Only)

- 1. Visit Platform.GeneaEnergy.com
- Enter in your user name & password.
- 3. Press the [Login] Button.
- 4. Select an Area to control.
- 5. Press the [GO] button.
- 6. Enter request information.
- 7. Press the [Proceed with Request] Button.

#### Telephone:

- 1. Dial (800) 316-2419
- 2. When prompted enter the desired Area ID:

| Area ID  | Area Name                    |
|----------|------------------------------|
| 101 5606 | Suite 105, Entire Suite      |
| 101 3218 | Suite 105, Conference Room   |
| 101 1110 | Suite 105, CEO's Office      |
| 101 8087 | Suite 105, CFO's Office      |
| 101 7766 | Suite 105, Marketing Office  |
| 101 6351 | Suite 105, Accounting Office |

- 3. When prompted, enter your User ID: 3
- 4. Follow the instructions for service.

If you have any questions, please contact the Best Properties Management Office at (555) 555-5555.

This email has important information about your account. Please save this email for future use. Your account has been activated and is ready for use.

# **Section 2: Requesting for HVAC/Lighting Service**

From your home page, there are two places that you can go to request for HVAC & Light Service.

- From the left hand menu, click on HVAC & Light Service, or,
- From the center of the page, click on the **Request Service** icon

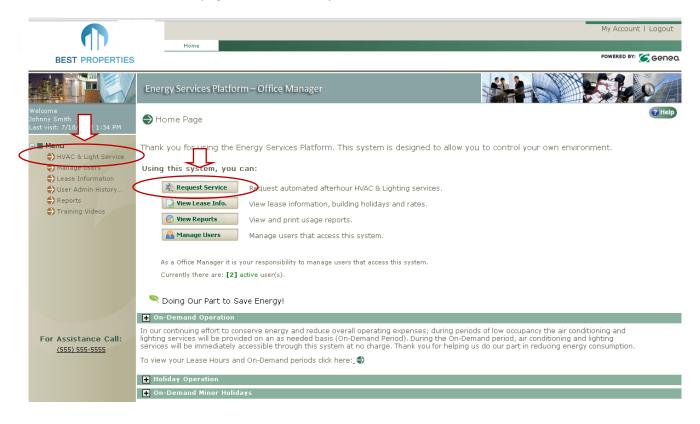

You will be directed to this next page. Select the Area that you would like by clicking on the pull down arrow under Area at the right hand top corner of the page.

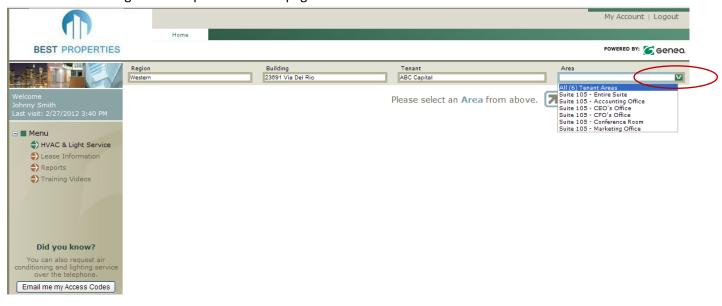

A calendar request page will appear. Click on the Setup New Request icon to proceed.

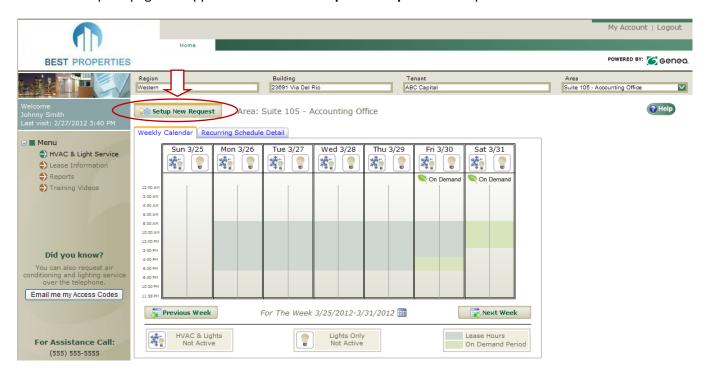

There are four simple steps in setting up a request.

**Step 1** is to select the service type. HVAC & Lights or Lights Only. (If your building does not have a Lights Only option, it will state "Not Available").

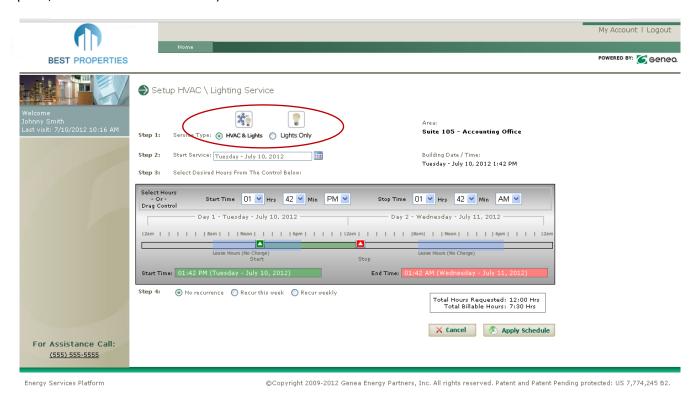

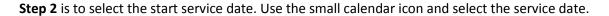

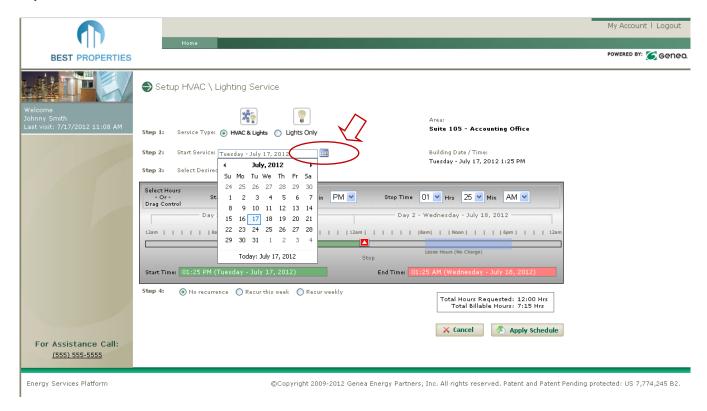

**Step 3** Select the desired hours for the HVAC/Lighting service by choosing the start and stop time from the pull down menu. On the right bottom corner you will see the number of billable hours.

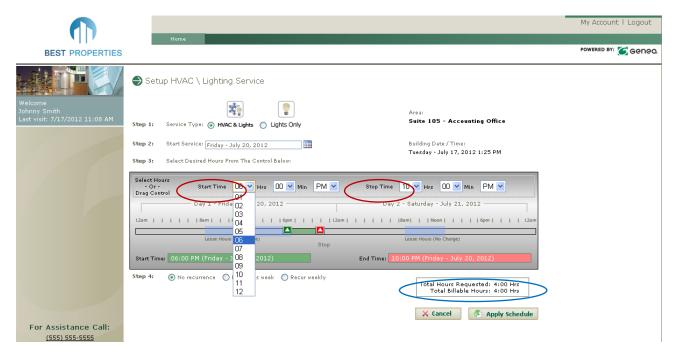

**Step 4** Choose whether or not the request will recur. If this is a onetime request, choose No recurrence.

For recurring requests, choose whether the request will repeat again this week only or to recur weekly.

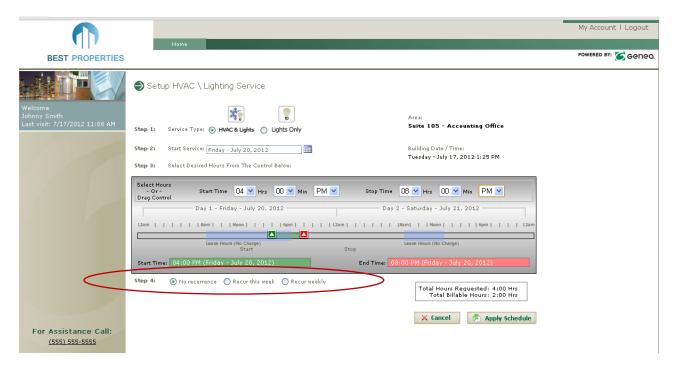

For the Recur weekly option, you will need to specify the End Recurrence date of the request. The default is the lease expiration date. When you are done, click the Apply Schedule button.

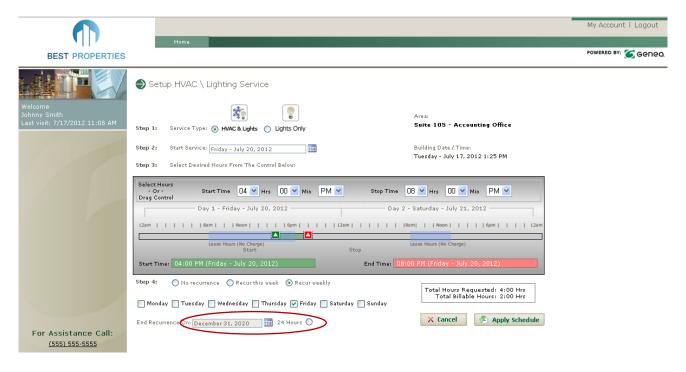

A popup window will appear asking you to confirm your request. At this time, you will have the opportunity to add additional information for the request. This can be a description of the meeting, a case number, a client name or other information to identify why the request was made. Once you are done, click on **Proceed with Request**.

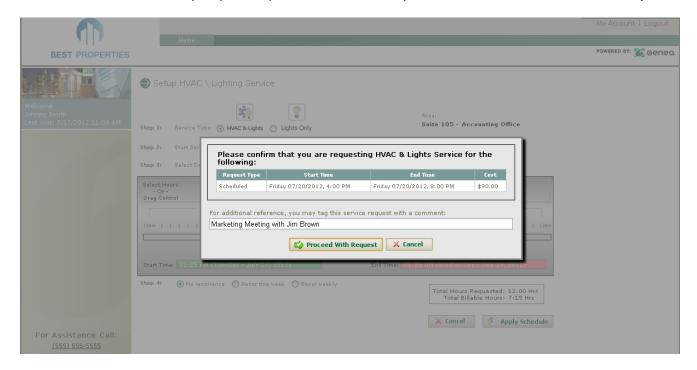

You will be returned back to the request calendar page. The page will show the request in dark grey color.

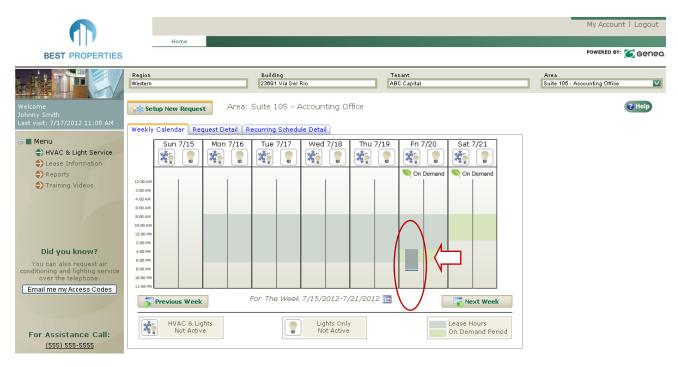

If you want to see the request detail again, you can go to the calendar page and click on grayed area.

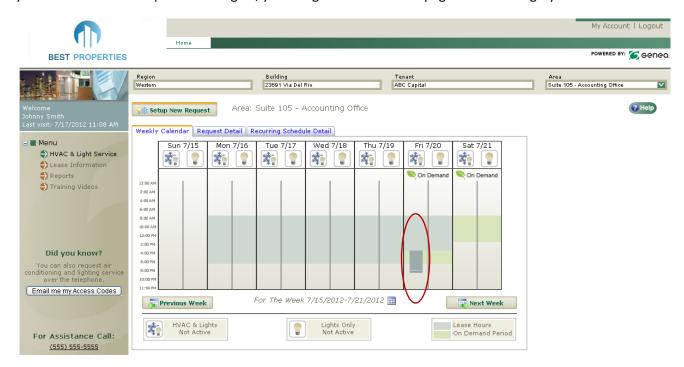

A popup window will appear to show the detail of your request.

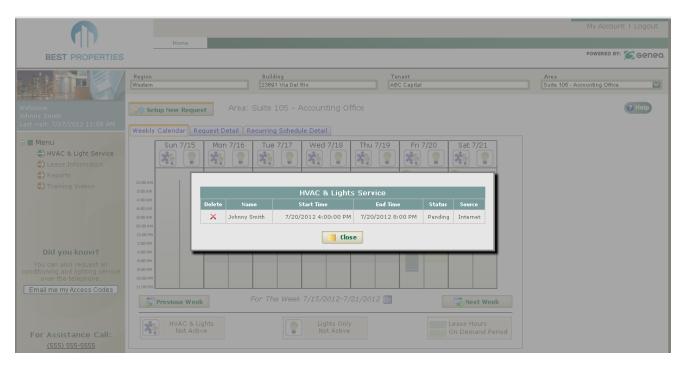

You can also see the request detail by clicking on Request Detail tab.

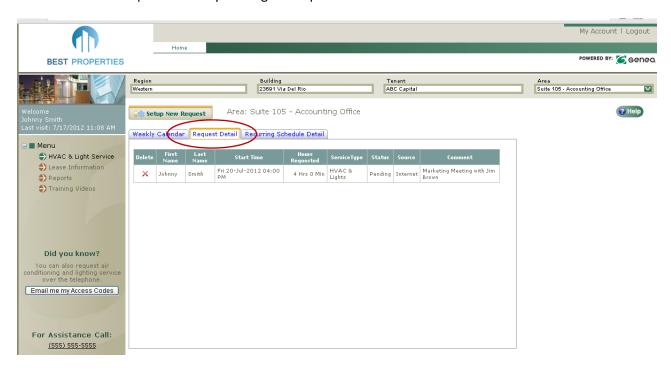

# **Section 3: Canceling HVAC/Lighting Service**

If you want to cancel an HVAC/Lighting request, go to the calendar page and click on the request (grey area).

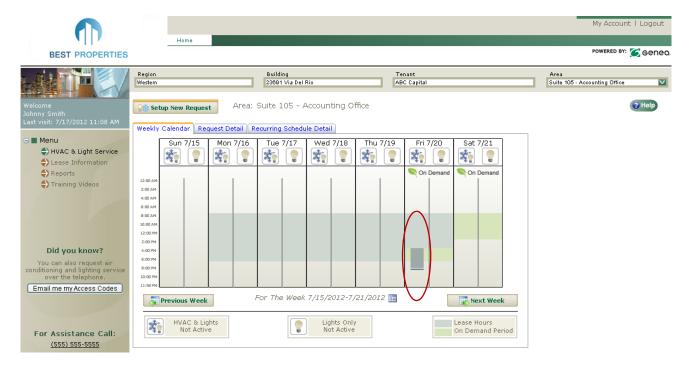

A popup window will appear to show the detail of the request. Click on the X icon under Delete to delete the request.

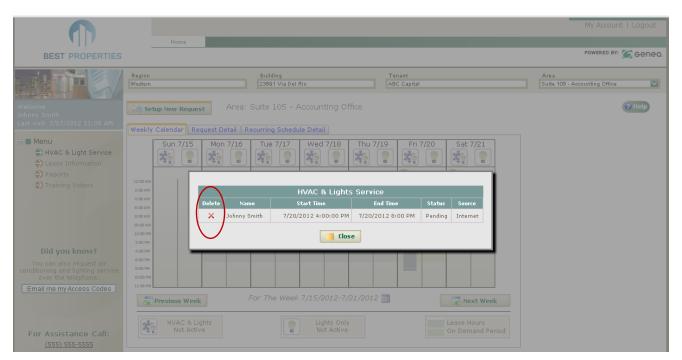

A popup window will ask you to confirm on deleting the request. Click OK to proceed.

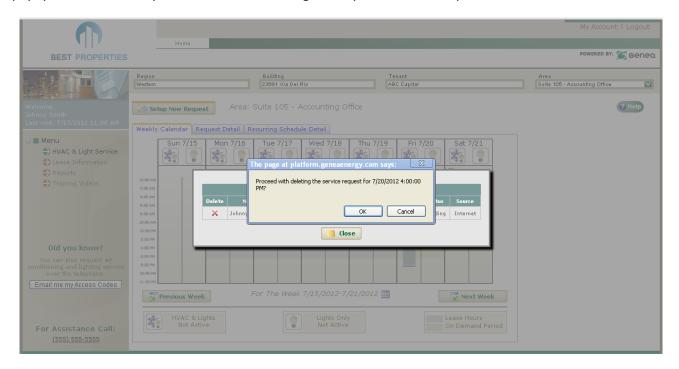

The request will be deleted. After a few seconds, your calendar page will refresh itself showing that the request is no longer in the system.

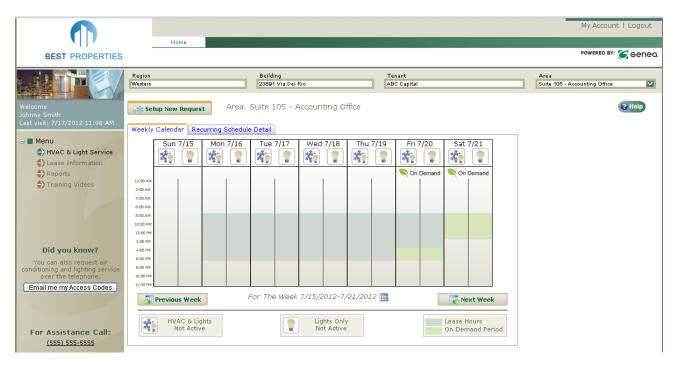

## **Section 4: Setting Up Tenant User**

As a Tenant Office Manager, you have the ability to setup other users and give them the rights to request HVAC/Lights Service. From your home page, there are two places to do this.

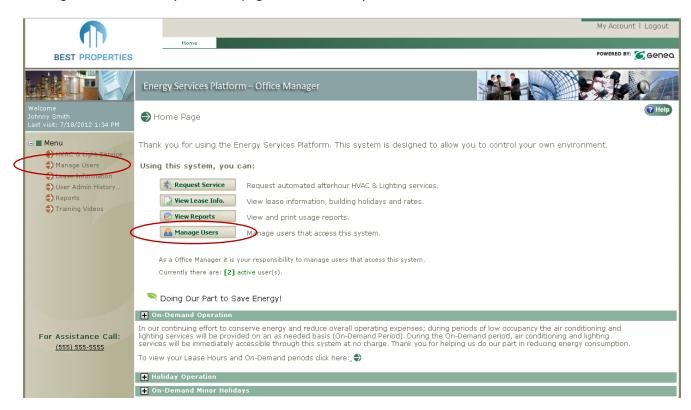

You will be directed to the Manage Users page. To setup a new user, click on the New User icon.

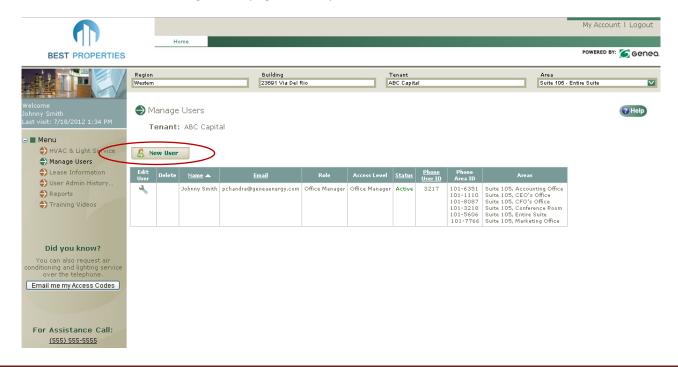

Fill out the information of the user: First Name, Last Name, Email, Phone Number and select the User Access Level that you want to assign to them. Here is a brief description of the different levels:

- Office Manager User with access to all areas within a suite. Also has permission to setup/edit users.
- AC and Lights User Users with access to both AC & Lights.
- Lights Only User- Users with access to only Lights
- Lease Hours Only Users with access to make request only during stated Lease Hours
- Restricted User Users restricted to a particular area within a suite

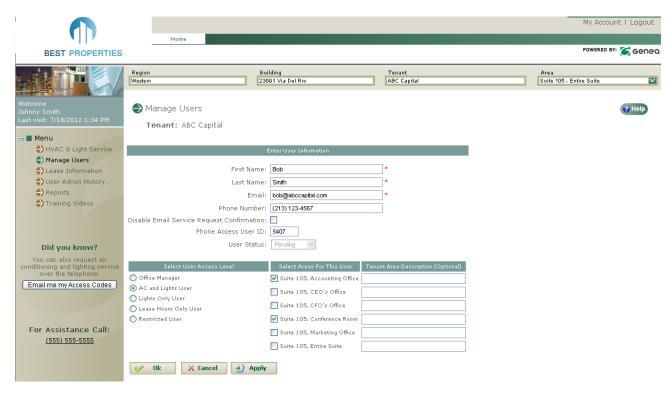

You will be directed to the page that shows all the users for the area.

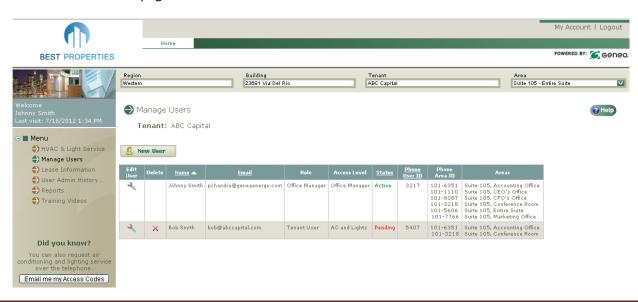